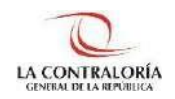

**Contraloría General de la República**

# **Sistema de Notificaciones y Casillas Electrónicas**

## **Manual del Auxiliar de Casilla Electrónica Asignación Obligatoria: Cambio de Titular**

**Versión 1.0.0**

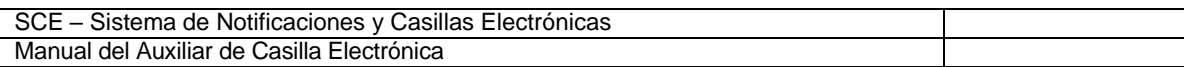

## **INDICE**

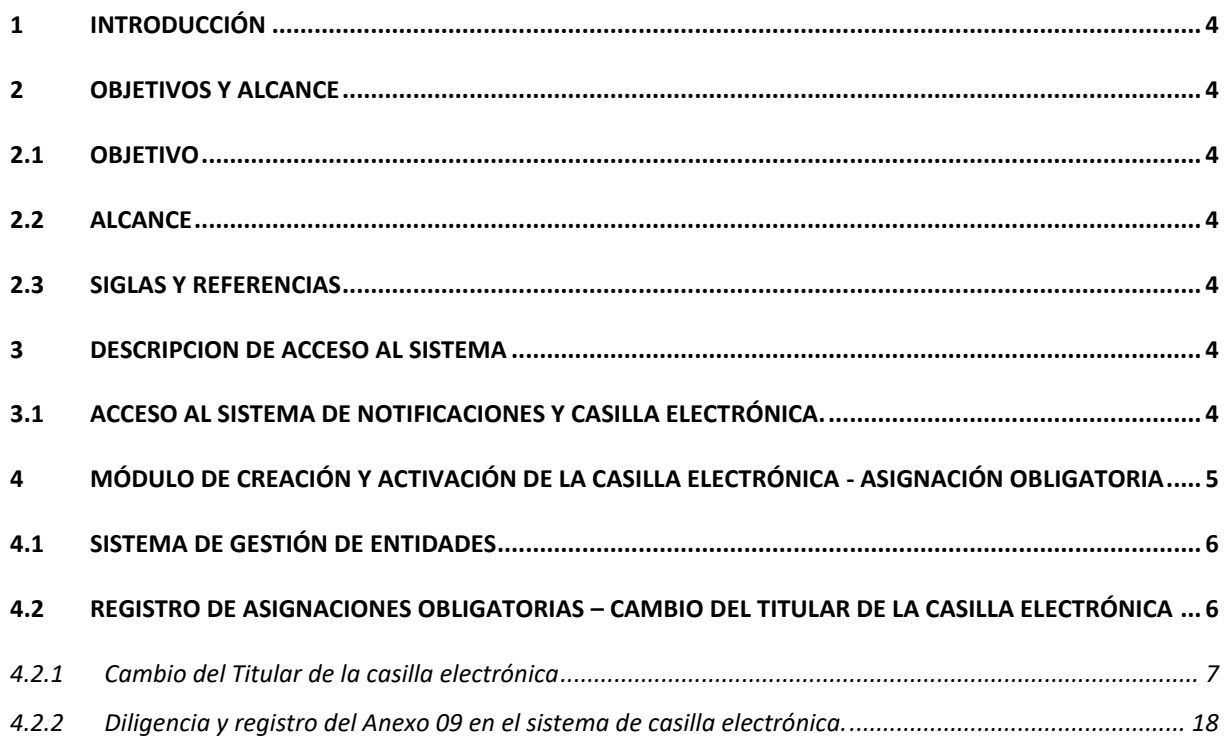

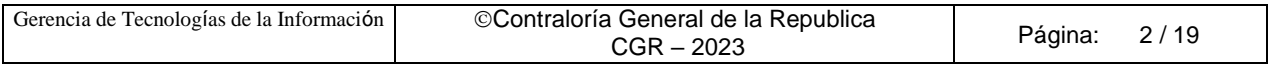

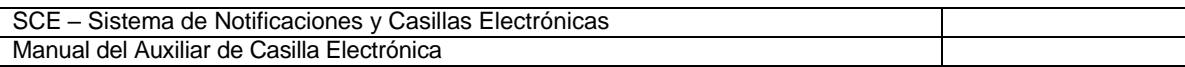

## **Control de Cambios**

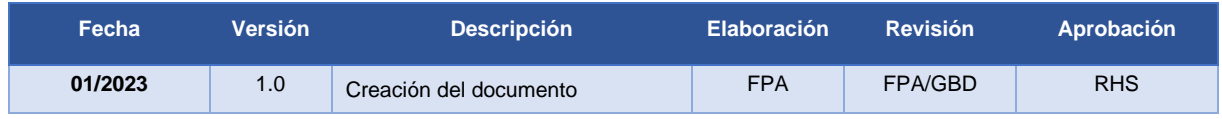

RHS = Raúl Huertas Salazar GBD = Glam Becerra Delgado

FPA = Fabián Pérez Acosta

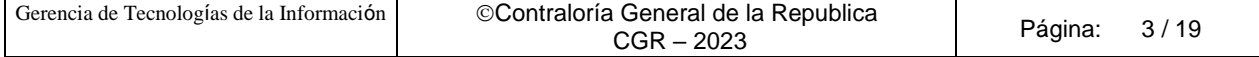

## **MANUAL**

## <span id="page-3-0"></span>**1 INTRODUCCIÓN**

El presente documento contiene la descripción general para realizar el cambio de la titularidad de la Casilla Electrónica de una entidad, en el Sistema de Notificaciones y Casillas Electrónicas.

## <span id="page-3-1"></span>**2 OBJETIVOS Y ALCANCE**

#### <span id="page-3-2"></span>**2.1 Objetivo**

Servir como guía de fácil entendimiento a través de instrucciones paso a paso, acompañadas de imágenes que ayude al Auxiliar de Casilla Electrónica en el procedimiento para realizar el cambio de la titularidad de la Casilla Electrónica de una entidad.

## <span id="page-3-3"></span>**2.2 Alcance**

Se encuentra dirigido a todos los usuarios que se registren con los siguientes perfiles o usuarios:

✓ **Perfil Auxiliar de Casilla Electrónica**: Personal autorizado de los órganos, incluidos los órganos desconcentrados y el Tribunal Superior de Responsabilidades Administrativas (TSRA), así como las unidades orgánicas de la Contraloría, y los OCI, que valida la identidad del servidor o ex servidor público, funcionario o ex funcionario público, o titular de la entidad, así como del correcto registro de los datos, para la creación y activación de la casilla electrónica, por asignación obligatoria.

## <span id="page-3-4"></span>**2.3 Siglas y referencias**

- **Contraloría** : Contraloría General de la República.
- **OCI** : Órgano de Control Institucional.
- **SCE** : Sistema Notificaciones y Casillas Electrónicas.
- **TSRA** : Tribunal Superior de Responsabilidades Administrativas.

## <span id="page-3-5"></span>**3 DESCRIPCION DE ACCESO AL SISTEMA**

#### <span id="page-3-6"></span>**3.1 Acceso al Sistema de Notificaciones y Casilla Electrónica.**

El acceso al Sistema de Notificaciones y Casilla Electrónica, se realiza accediendo al SCA de contraloría [\(https://apps1.contraloria.gob.pe/login/wfrm/Index.aspx\)](https://apps1.contraloria.gob.pe/login/wfrm/Index.aspx) y se realiza en función a los roles y accesos otorgados desde el SARI, los cuales a su vez están asociados a un determinado perfil de usuario, según se detalla a continuación:

✓ **Módulo de Creación y Activación de la Casilla Electrónica, por Asignación Obligatoria** (Perfil Auxiliar de Casilla Electrónica).

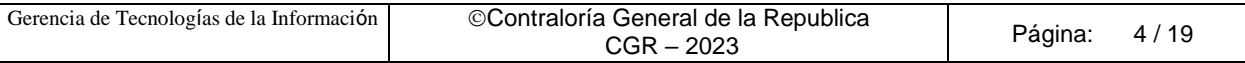

## <span id="page-4-0"></span>**4 MÓDULO DE CREACIÓN Y ACTIVACIÓN DE LA CASILLA ELECTRÓNICA - ASIGNACIÓN OBLIGATORIA**

El Auxiliar de Casilla Electrónica ingresará al SCA de Contraloría, con su código de usuario\*, contraseña\*\* y el código de seguridad, luego dará click en el botón "Ingresar".

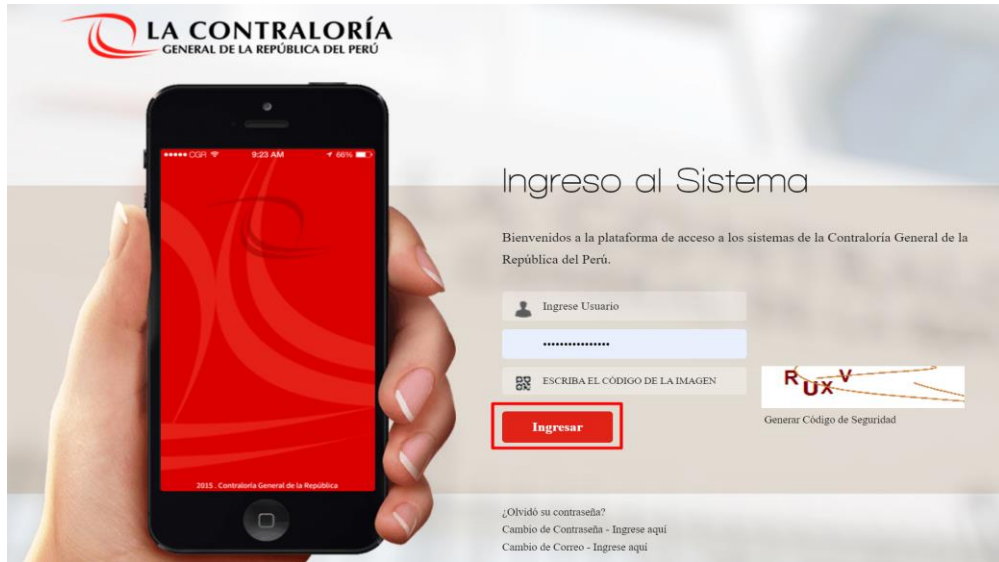

(\*) Recordar que el usuario para acceder al sistema de Casilla Electrónica desde el SCA, lo otorga quien cumpla la función como JEFE(A) UO/OCI o SUPERVISOR(A) , y lo realiza desde el aplicativo SARI (revisar los Manuales de Operador y Jefe – SARI, que se encuentran en la Web de Casilla). (\*\*) La contraseña, para un colaborador que no es de CGR, la generará por primera vez, siguiendo las inidcaciones que se brindarán luego de dar clic en ¿**olvidó su contraseña**?.

Luego de registrar correctamente los datos solicitados en el SCA, auxiliar de casilla ingresará al sistema de casilla, dando clic en el ícono eCasilla-CGR y podrá iniciar el cambio de la titularidad de la casilla de una entidad.

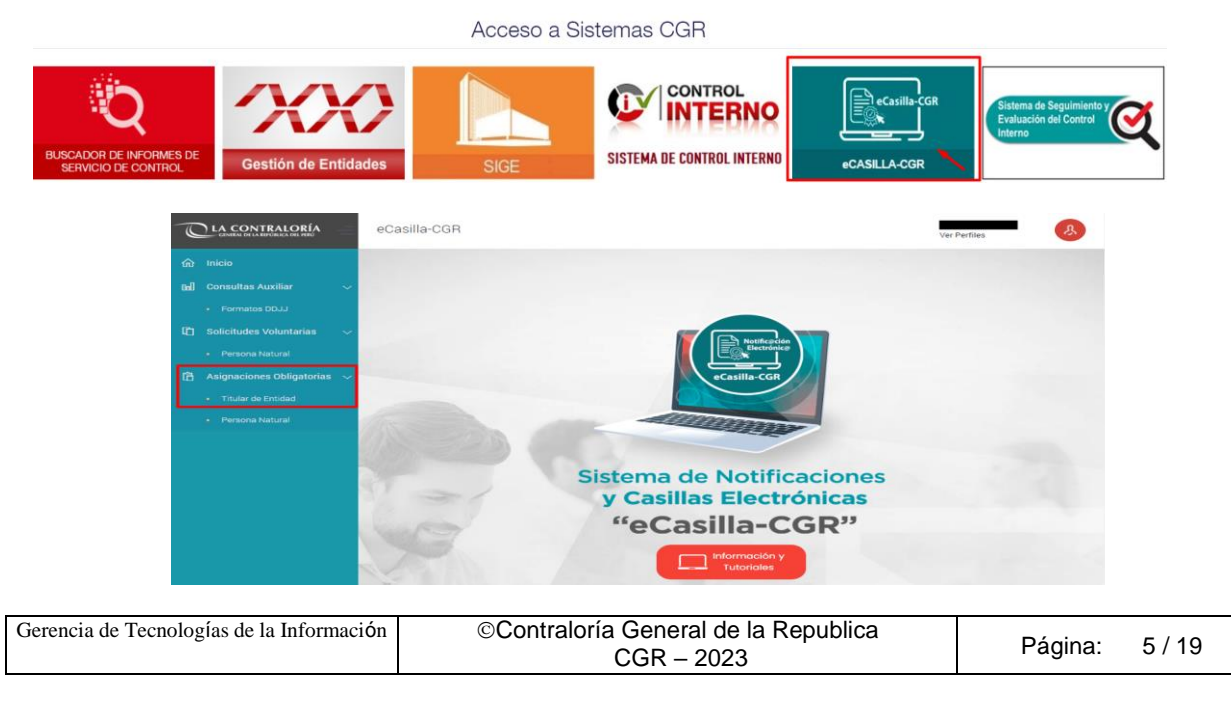

#### <span id="page-5-0"></span>**4.1 Sistema de Gestión de Entidades**

El procedimiento para realizar el cambio de la titularidad de la casilla de una entidad, inicia cuando, quien cumpla la función de JEFE(A) OCI, actualiza los datos del nuevo titular en el sistema de Gestión de Entidades, el cual se accede ingresando al SCA de contraloría [\(https://apps1.contraloria.gob.pe/login/wfrm/Index.aspx\)](https://apps1.contraloria.gob.pe/login/wfrm/Index.aspx).

En caso de no contar con JEFE (A) de OCI o presentar algún inconveniente que no permita el registro y/o actualización de los datos del Titular de la entidad; se deberá enviar un correo al encargado de Gestión de Entidades [\(gestiondeentidades@contraloria.gob.pe\)](mailto:gestiondeentidades@contraloria.gob.pe) de la Subgerencia de Gestión Documentaria, con copia al Sr. Carlos Álvarez Álvarez [\(calvareza@contraloria.gob.pe\)](mailto:calvareza@contraloria.gob.pe), solicitando la actualización de los datos del nuevo titular de la entidad, adjuntado el formato "A4 - Formato Datos del Titular de la Entidad" (s), adicional adjuntará también el documento por el cual se designa al nuevo titular; los cuales deberán ser enviados al Sr. Carlos Álvarez Álvarez.

#### <span id="page-5-1"></span>**4.2 Registro de Asignaciones Obligatorias – Cambio del Titular de la casilla electrónica**

Luego de realizar u obtener la confirmación del registro del nuevo titular en el sistema de gestión de entidades, el auxiliar de casilla ingresará al sistema de casilla desde el SCA de contraloría, y dará clic en la opción "Titular de Entidad", según se muestra a continuación:

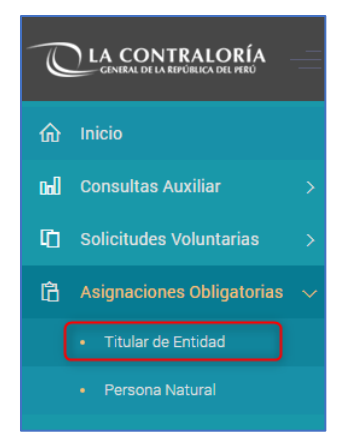

El sistema mostrará la siguiente pantalla, en donde se puede apreciar lo siguiente:

- ✓ **Sección 1**: se visualizan todos los criterios de búsqueda de las asignaciones obligatorias de titulares de Entidad registrados, tales como: RUC (identificación de la entidad), estado de la casilla (Pendiente de creación, Creada, Activada, En Uso, Denegada y Cancelada), rango de fecha de registro y tipo de registro inicial (Indica si la carga se hizo para titulares de entidad que poseen correo electrónico o sin correo electrónico). Luego de que el auxiliar de casilla electrónica registra los criterios de búsqueda necesarios debe hacer clic en "Buscar". En caso requiera quitar los criterios de búsqueda seleccionados debe hacer clic en "Limpiar".
- ✓ **Sección 2**: se listarán todas las casillas electrónicas registradas en el sistema, acorde a los criterios de búsqueda seleccionados previamente por el auxiliar de casilla electrónica.

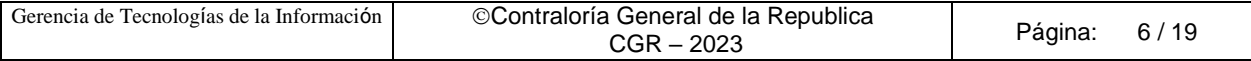

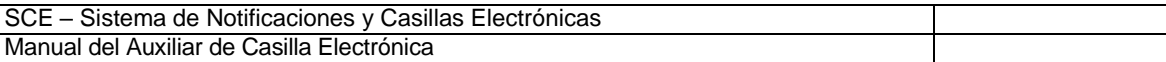

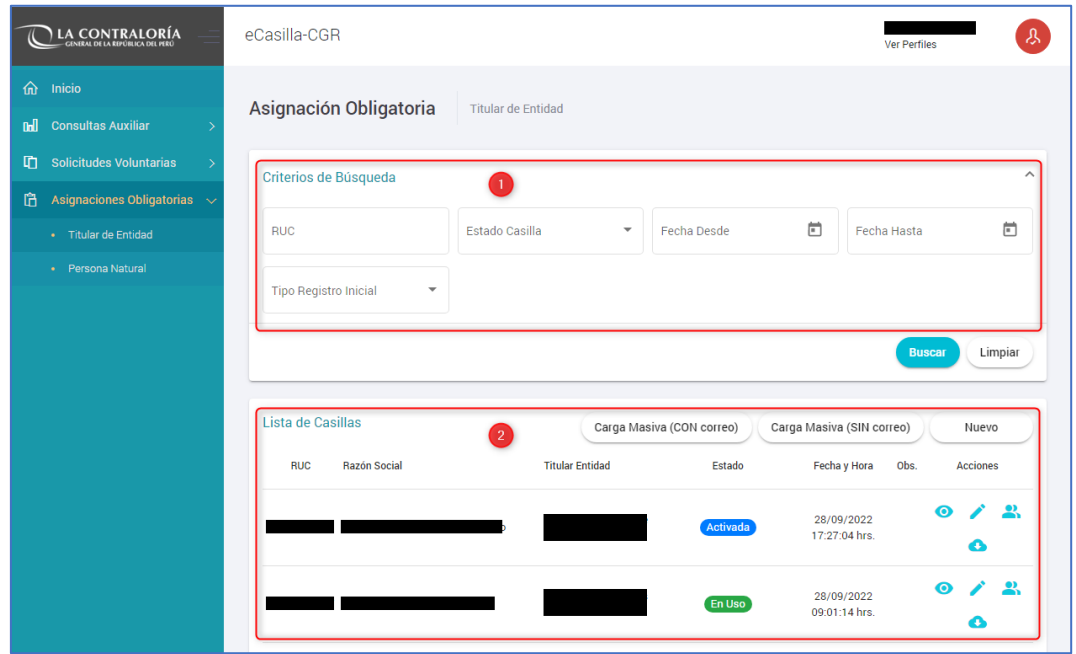

#### <span id="page-6-0"></span>**4.2.1 Cambio del Titular de la casilla electrónica**

El auxiliar de casilla, luego de buscar el RUC de la entidad, de la cual se realizará el proceso de actualización de la titularidad de la casilla de la entidad, dará clic en el ícono "Cambiar Titular" que se encuentra en la opción denominada **Acciones** (como se muestra en la siguiente imagen).

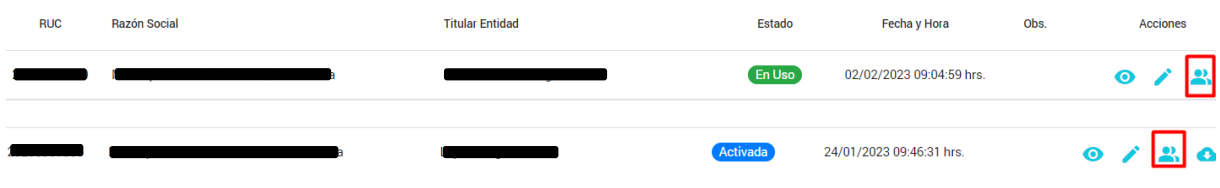

**Observación**: Solo se mostrará el botón "Cambiar Titular", para las casillas de las entidades, con estado actual Activada o En Uso.

Al acceder a la opción "Cambiar Titular", se mostrará en primer lugar, los datos de la entidad y del titular anterior. Luego solicitará el DNI y el correo personal del nuevo titular.

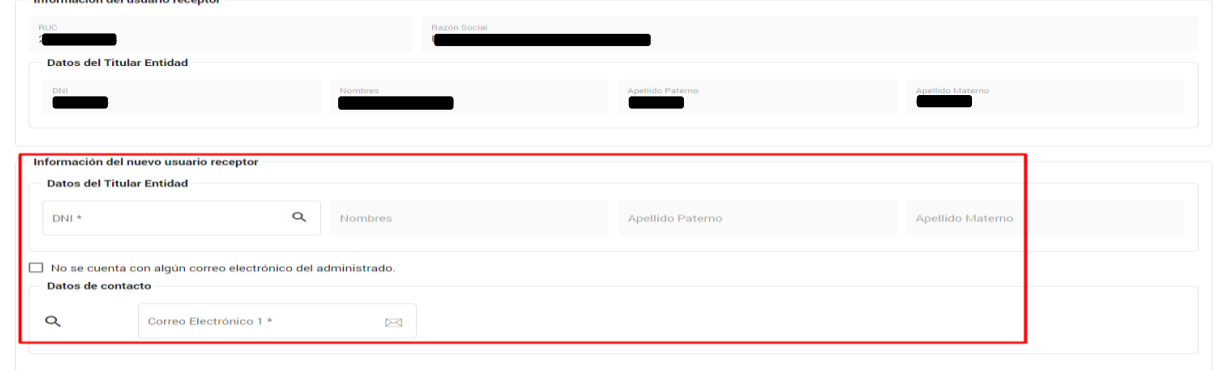

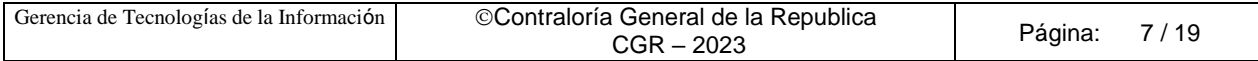

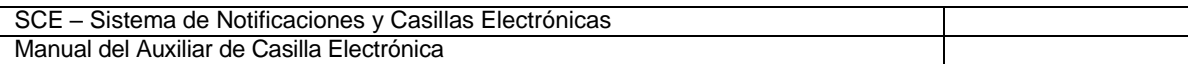

En la pantalla anterior, el auxiliar de casilla electrónica debe registrar el DNI del nuevo titular y presionar el botón de "búsqueda" (símbolo de la lupa), con lo cual se obtienen los datos del nuevo titular de la entidad.

Además, existe la opción denominada: "No se cuenta con algún correo electrónico del administrado", el cual se marca con un **check**, en el caso de que no se cuente con el correo **personal** del nuevo titular o el correo **personal** del nuevo titular digitado por auxiliar de casilla, no es reconocido por el sistema de casilla electrónica.

#### **CASO A (Cambio de Titular de casilla electrónica: sin marcar el check)**

En primer lugar, mostraremos la secuencia sin marcar el check (debido a que sí se cuenta con correo personal del nuevo titular y es reconocido por el sistema de casilla electrónica) y daremos clic en el botón "Guardar y Enviar Enlace".

Luego, se mostrará un mensaje de confirmación del registro realizado, el cual Aceptaremos y procederemos a culminar el proceso de registro y envío del link de verificación de datos.

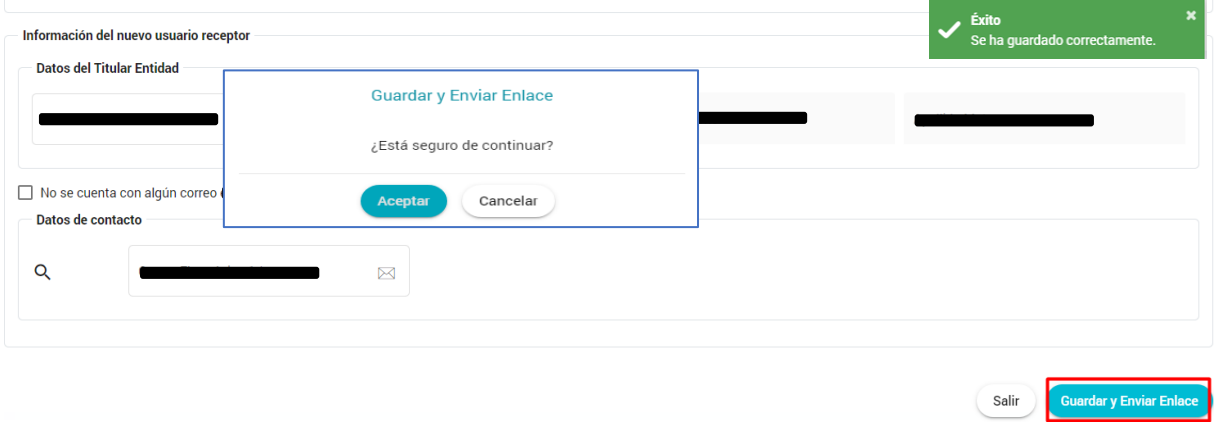

Luego el usuario receptor (Nuevo Titular) recibirá un enlace de verificación al correo electrónico y con dicho envío el estado de la casilla electrónica se mostará como "Creada" según se muestra en la imagen

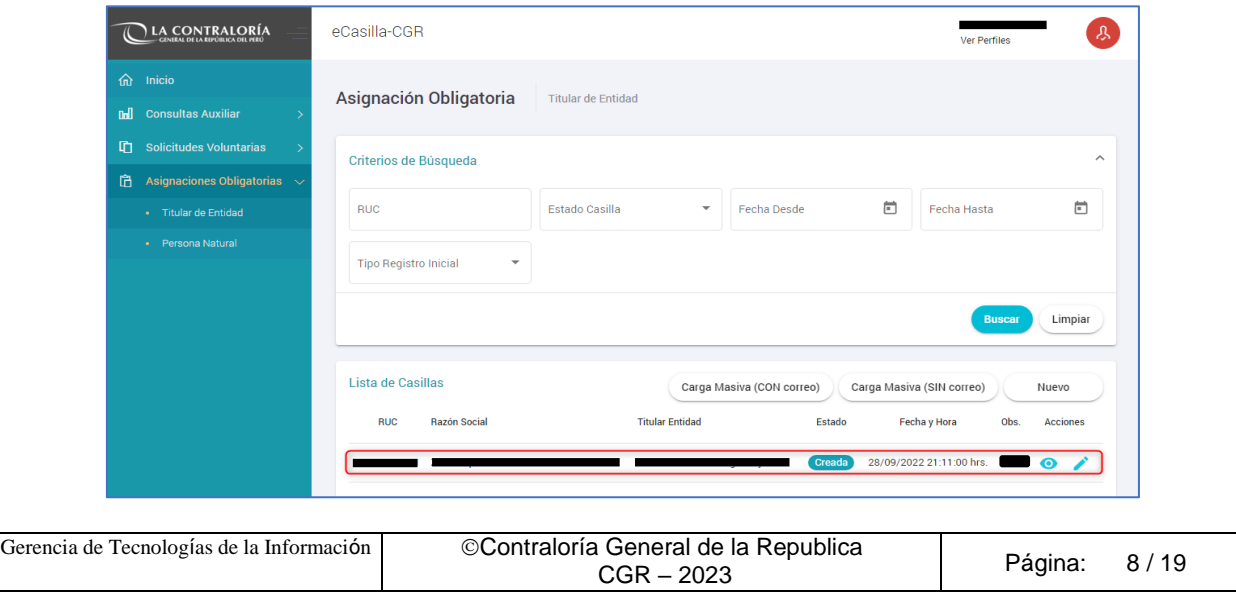

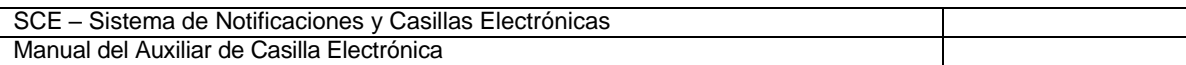

#### **CASO B (Cambio de Titular de casilla electrónica: marcando el check)**

En segundo lugar, mostraremos la secuencia al marcar el check "No se cuenta con algún correo electrónico del administrado". (debido a que no se cuenta con correo electrónico **PERSONAL** del nuevo titular o el correo **PERSONAL** del nuevo titular digitado por auxiliar no es reconocido por el sistema de casilla).

Si el correo personal registrado por el auxiliar de casilla, no es reconocido por el sistema de Casilla Electrónica se mostrará la siguiente Advertencia y corresponderá marcar el check "No se cuenta con algún correo electrónico del administrado".

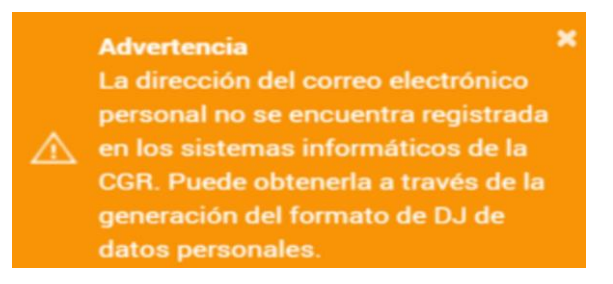

**Observación**: La advertencia se muestra, porque usuario receptor (Titular de Entidad) no presentó la DDJJ de Intereses, de Rentas o de Bienes; o el correo brindado no fue registrado en alguna de las DDJJ mencionadas y CGR no puede autenticar la veracidad del correo del usuario receptor. Por tal motivo se invita a generar y descargar la DDJJ de datos personales.

Para iniciar el proceso de descarga de la DDJJ de "Datos Personales", marcaremos check en la opción "No se cuenta con algún correo electrónico del administrado", como se muestra en la siguiente imagen.

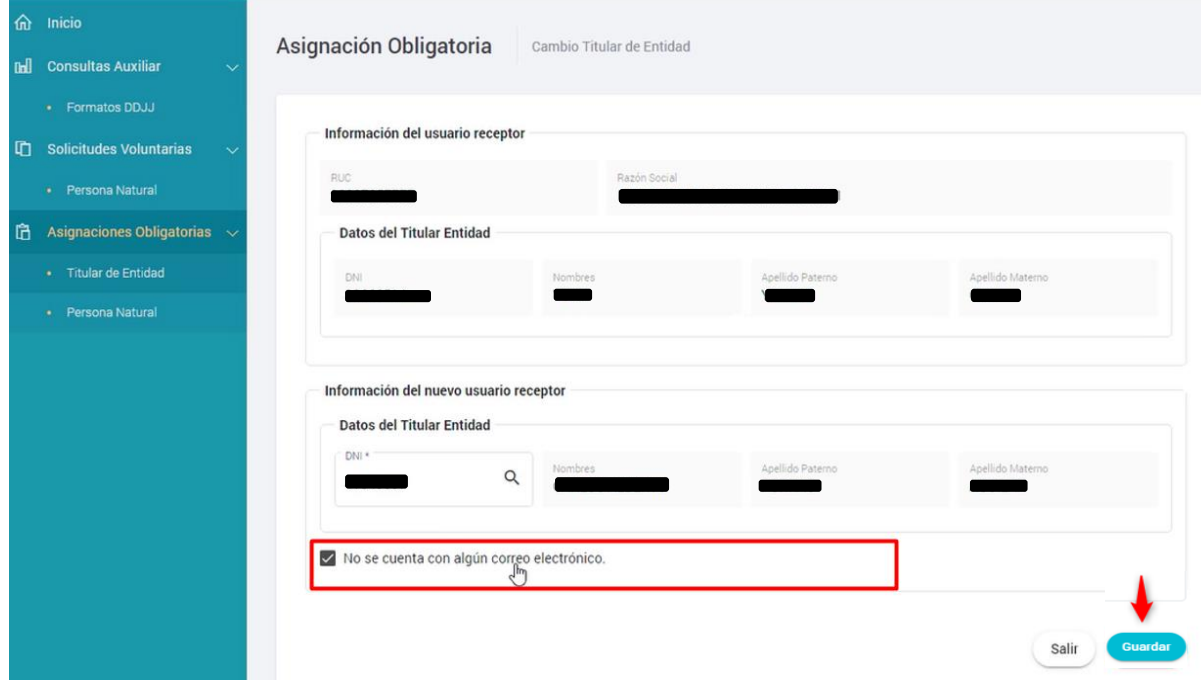

Luego de marcar el check, daremos clic en el botón "Guardar", y se mostrará la siguiente pantalla:

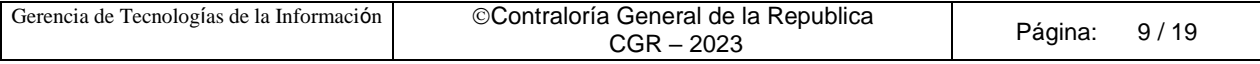

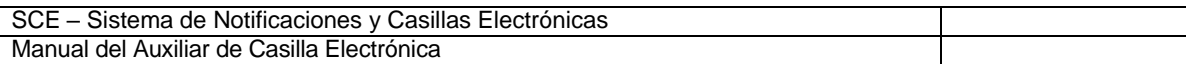

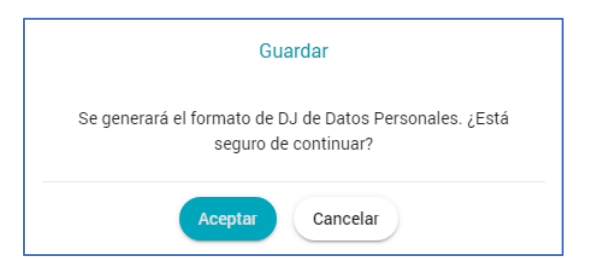

Se presiona el botón "Aceptar" y se muestra la siguiente pantalla:

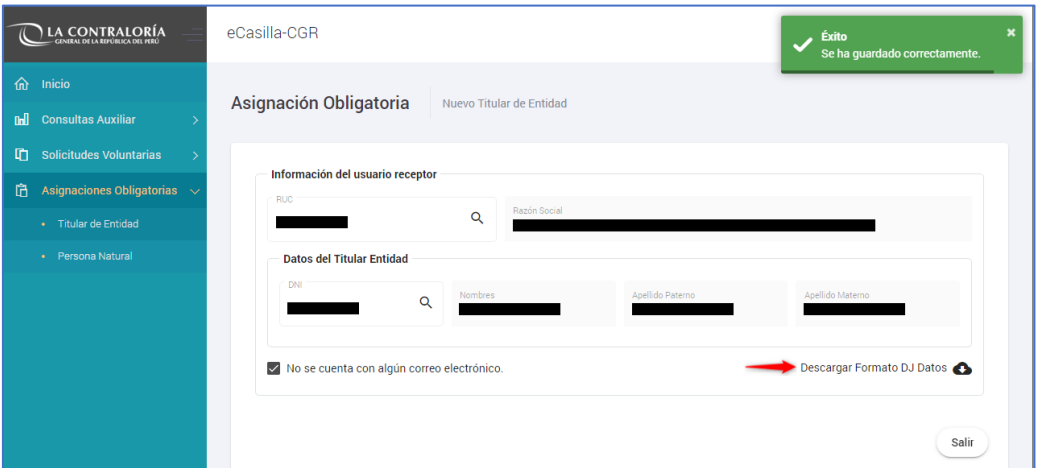

Es importante mencionar que, debido a que no se registró el correo electrónico personal del Nuevo Titular de Entidad, se habilita la opción: "Descargar Formato DJ Datos", el cual tiene que ser descargado y guardado por el auxiliar de casilla electrónica.

Modelo de Declaración Jurada, **generada por el mismo sistema de casilla electrónica**:

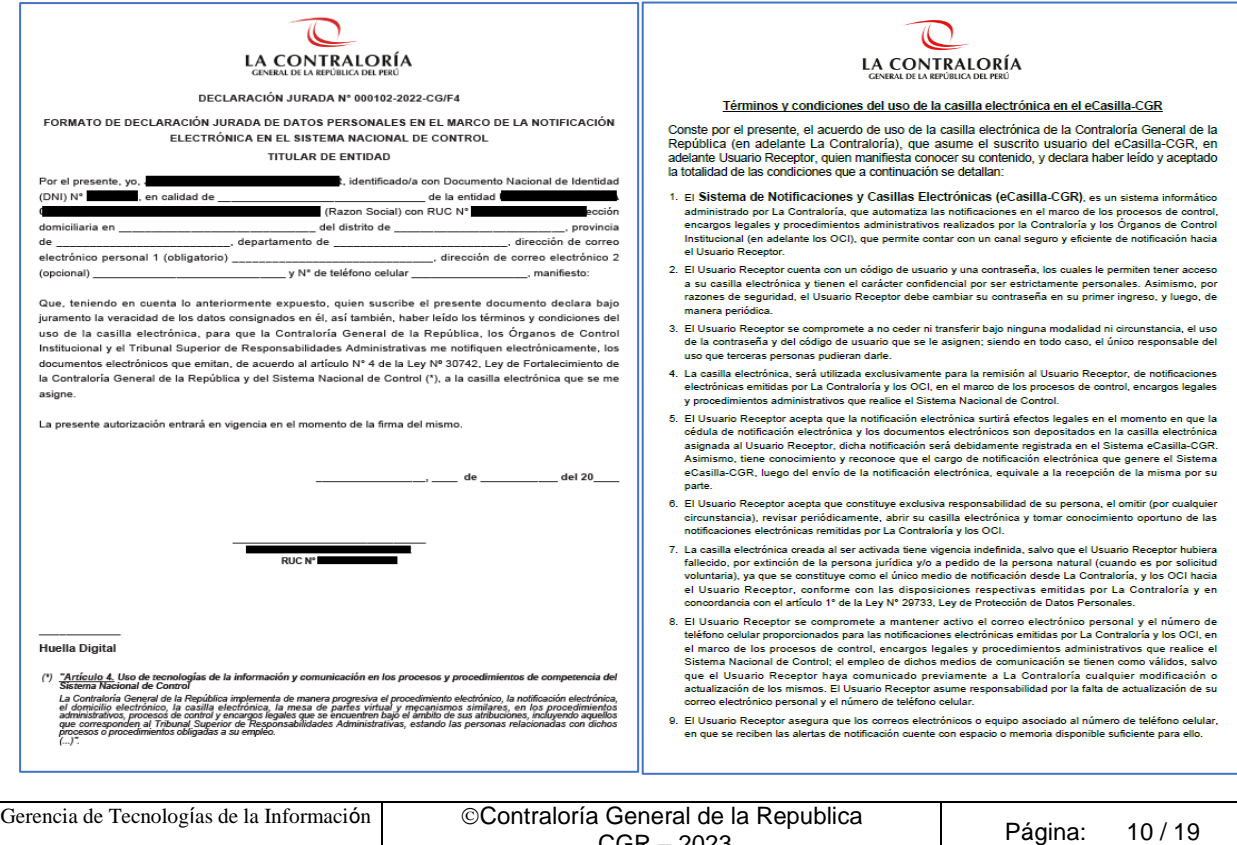

CGR – 2023

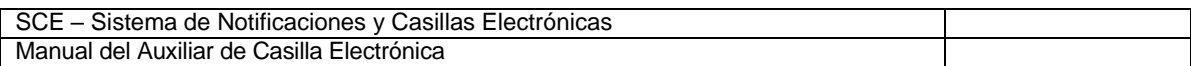

Estos archivos en formato PDF, deben descargarse y ponerse a disposición del Nuevo Titular para su llenado, firma y registro de su huella de corresponder, a fin de que pueda completar la información necesaria que le permita obtener su casilla electrónica.

Al buscar de nuevo el RUC de la entidad, observaremos que el item denominado "Obs." se muestra "En proceso Cambio Titular", el cual significa que ya se inició el proceso de cambio de la titularidad de la casilla de la entidad.

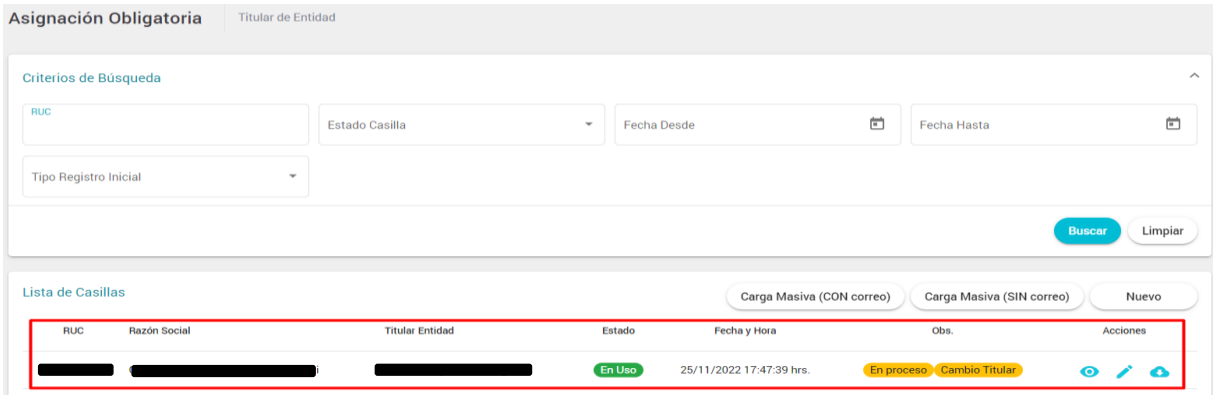

Al ingresar al botón "Editar" ubicado en el item Acciones, observaremos en la parte inferior, el item denominado "Estado del cambio de titular", donde el auxiliar de casilla, podrá revisar los diferentes estados de la casilla, hasta que el nuevo titular acceda a la casilla de la entidad.

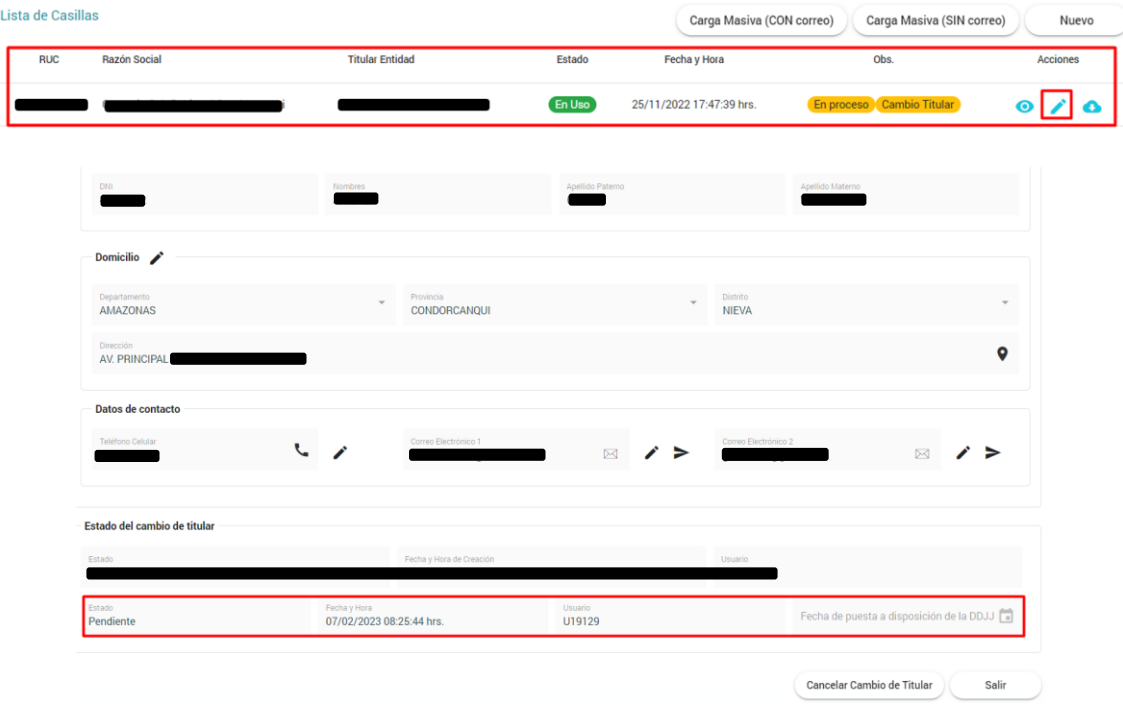

En la imagen anterior, se verifica que el estado de la casilla electrónica se encuentra en estado "Pendiente", debido a que es necesario que se completen los datos de la Declaración Jurada donde el Nuevo Titular de entidad tendrá que registrar todos los datos solicitados.

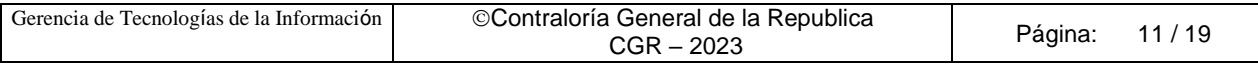

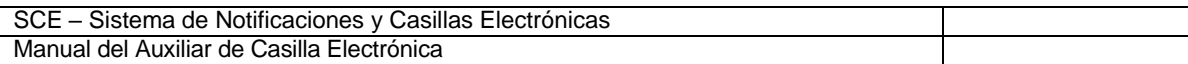

Luego auxiliar de casilla, tiene que comunicar al usuario receptor (Titular de Entidad), la existencia de la DDJJ y explicarle los medios por los cuales pueden presentar la DDJJ.

Los medios, por los cuales la DDJJ puede ser presentada al auxiliar de casilla, son los siguientes:

a). **En físico y original**: Cuando la DDJJ tiene firma manuscrita.

b). **Vía correo electrónico**: Cuando la DDJJ tiene firma digital o firma electrónica.

c). **Por Plataforma Virtual eCasilla-CGR**: Cuando usuario receptor presenta la DDJJ ingresando a la plataforma virtual [https://ecasilla.contraloria.gob.pe/pvirtual.](https://ecasilla.contraloria.gob.pe/pvirtual) Se recomienda revisar el manual [\(https://doc.contraloria.gob.pe/ecasilla/docs/manuales/4-](https://doc.contraloria.gob.pe/ecasilla/docs/manuales/4-%20Manual_de_Acceso_a_la_Plataforma_Virtual.pdf) Manual\_de\_Acceso\_a\_la\_Plataforma\_Virtual.pdf)

Asimismo, auxiliar de casilla tiene que registrar la fecha en la que realiza esta comunicación en el sistema de casilla electrónica, en la opción denominada "Fecha de puesta a disposición de la DDJJ"; al registrar esta fecha, el sistema iniciará el conteo de 1DH que se otorga, al nuevo Titular de Entidad para que presente la DDJJ al auxiliar de casilla.

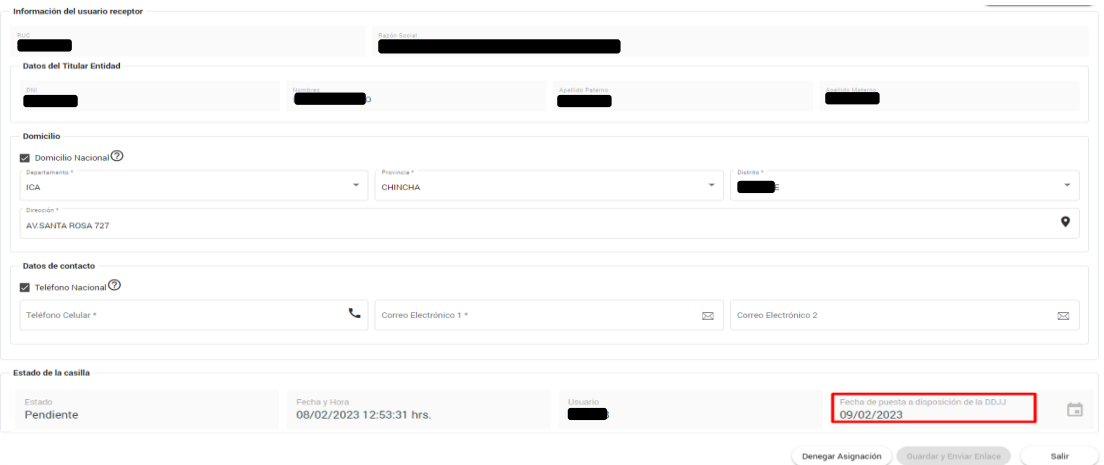

Auxiliar de casilla, luego de obtener la DDJJ firmada y registrada por el nuevo Titular de la Entidad, y con el objetivo de continuar con el proceso de cambio de titular de la casilla electrónica, ingresará a la opción "Asignaciones Obligatorias/Titular de Entidad", buscará el RUC de la entidad, y en la sección denominada Acciones dará clic en Editar (símbolo del lápiz).

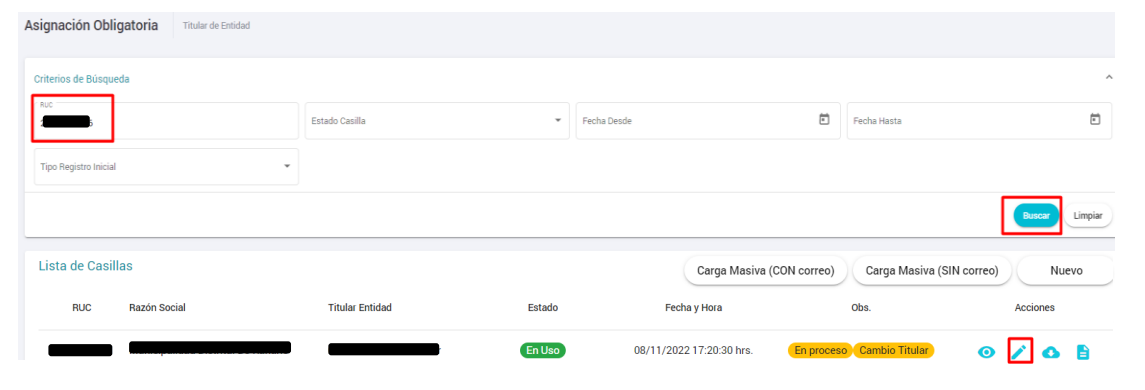

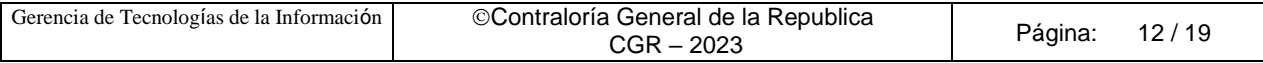

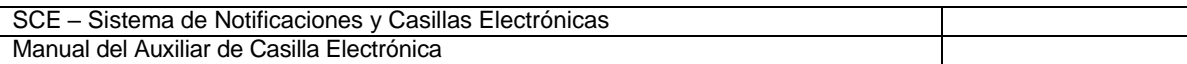

Luego completará los datos brindados en la DDJJ (celular y correo personal del nuevo Titular de la Entidad), y luego se activará el botón "Guardar y Enviar Enlace", el cual se tiene que dar clic, como se muestra en la siguiente pantalla:

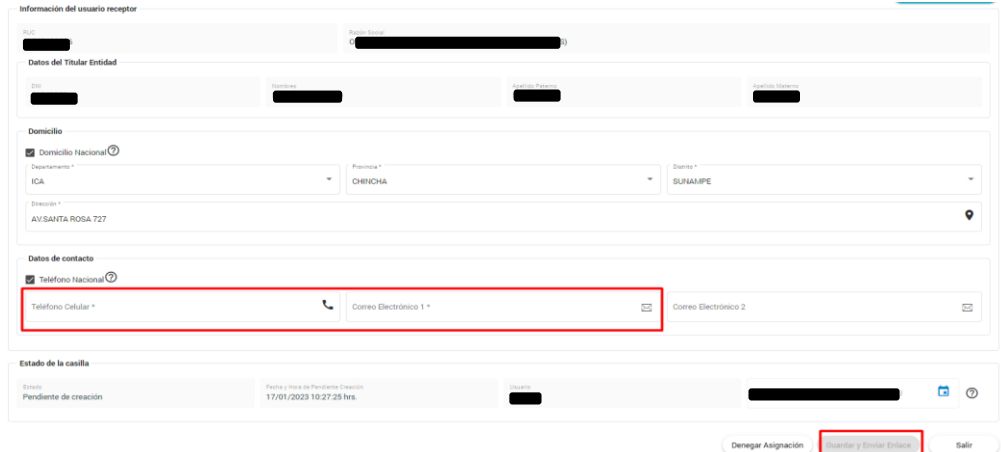

Luego de completar los datos solicitados, grabará la información registrada y enviará el enlace de verificación, presionando el botón "Guardar y Enviar Enlace", el sistema mostrará un mensaje de confirmación, preguntando si está seguro de realizar la operación, se tiene que dar clic en el botón "Aceptar" para continuar.

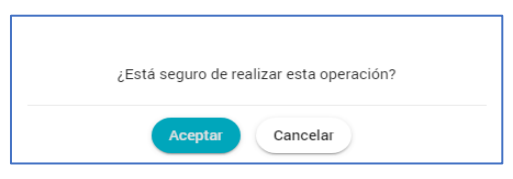

Luego se mostrará un mensaje informativo, indicando que se envió el enlace de verificación al correo registrado. Auxiliar comunicará está acción y solicitará al usuario receptor revisar su correo en Bandeja de entrada o en Correos no deseados (SPAM) y dar clic en el link enviado y continuar según las indicaciones que se otorgarán.

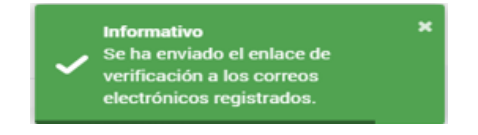

Importante, conocer que con el envío del correo, el estado de la casilla electrónica cambia a "Creada", para verificar esta información, auxiliar de casilla, buscará el RUC de la entidad, y dará clic en el botón "Editar" ubicado en el item Acciones según se muestra en la siguiente pantalla:

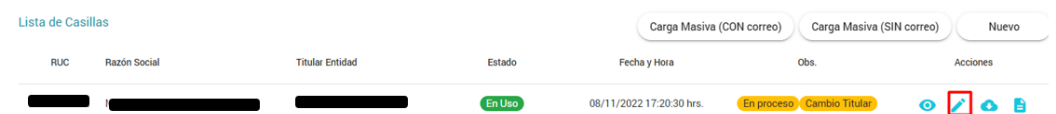

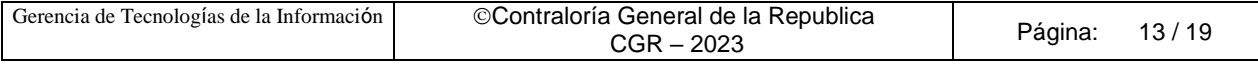

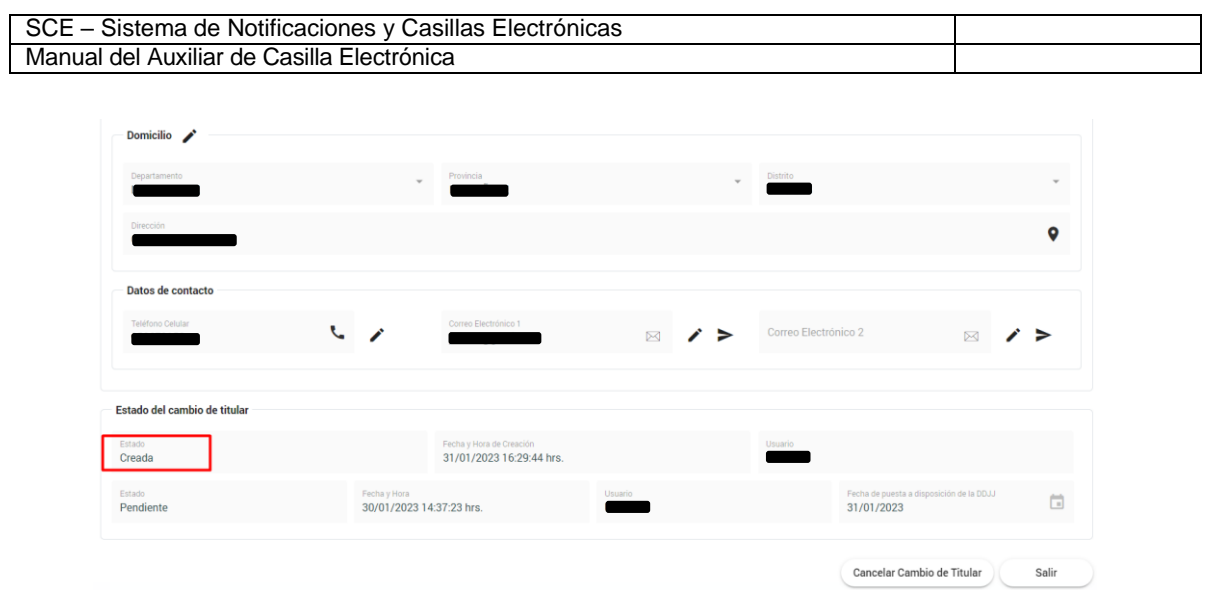

**Observación**: No confundir el estado actual de la casilla de la entidad, que se muestra al buscar el RUC de la entidad; con el estado del proceso de cambio de titular, que se mostrará, al ingresar a ver el detalle de la información de la casilla de la entidad, dando clic en el botón "Editar" ubicado en el item Acciones, como se muestra en la siguiente imagen.

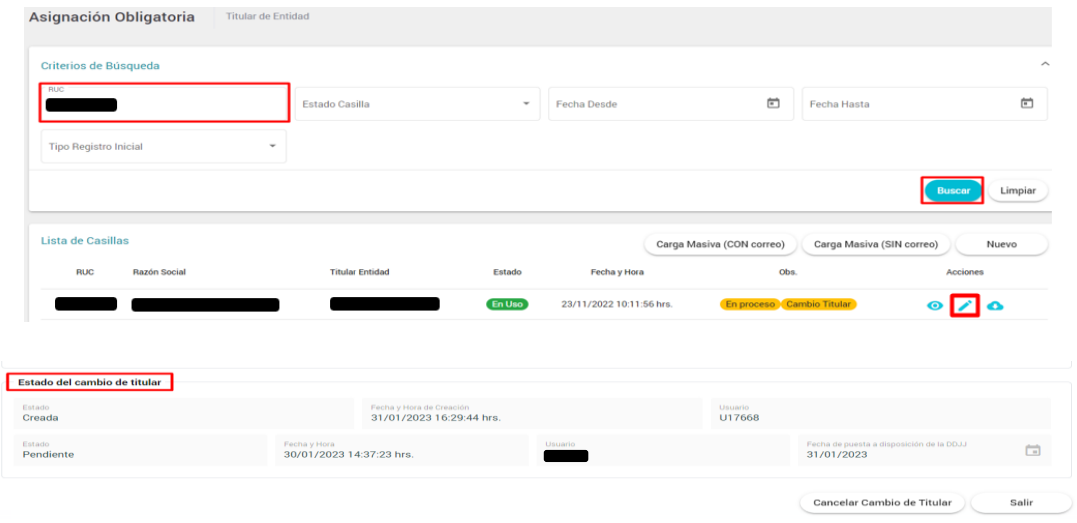

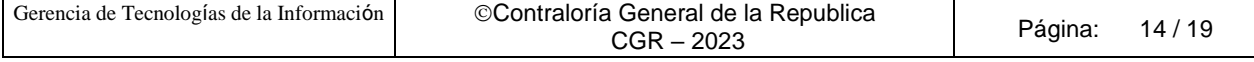

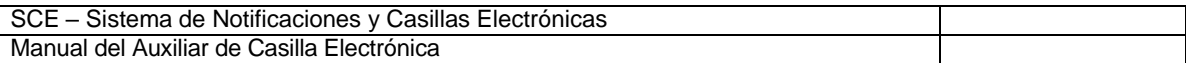

Para ambos casos descritos A o B, el nuevo Titular de Entidad recibirá el correo con el enlace de verificación, como se muestra en la siguiente imagen:

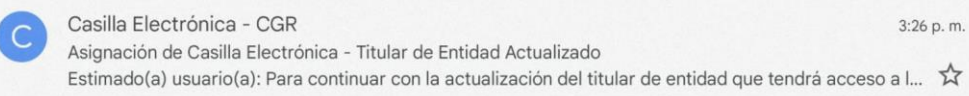

Al acceder al correo, encontrará la información necesaria para validar su identidad dando clic donde dice "**Ingrese aquí**".

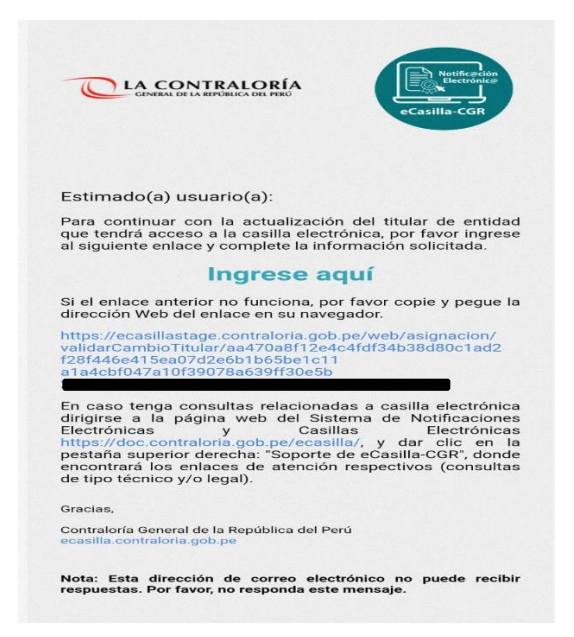

Al acceder en la opción "Ingrese aquí", nuevo Titular de Entidad tendrá que registrar los datos solicitados (DNI, Fecha de Nacimiento, Fecha de emisión del DNI), registrar el texto de la imagen y dar clic en "Ver términos y condiciones del servicio de casilla electrónica"; al completar toda la información se activará el botón **Continuar**, el cual se tiene que dar clic.

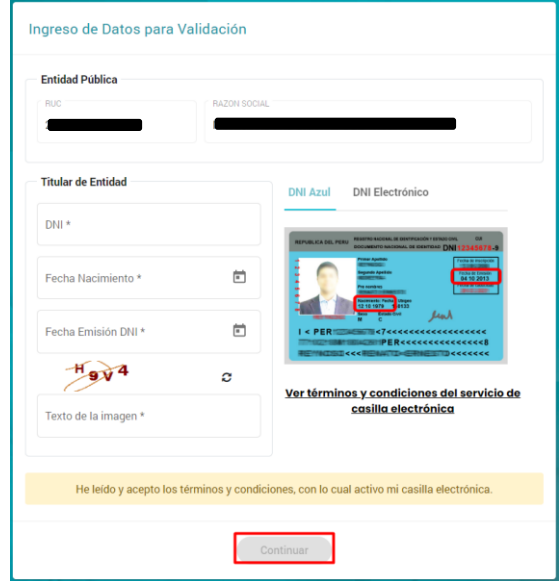

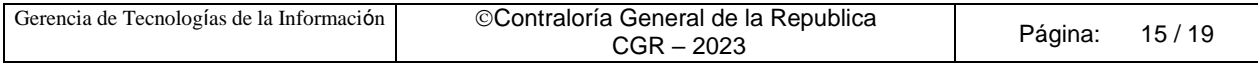

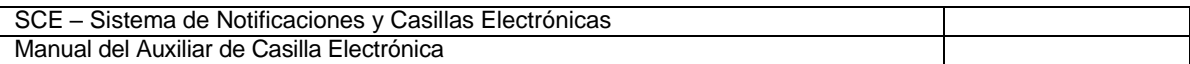

Luego se mostrará un mensaje en pantalla, indicando que la casilla electrónica del titular de entidad fue actualizado y también, que se le enviará información e instrucciones para acceder a la casilla; esta información llegará al correo registrado al momento de la creación.

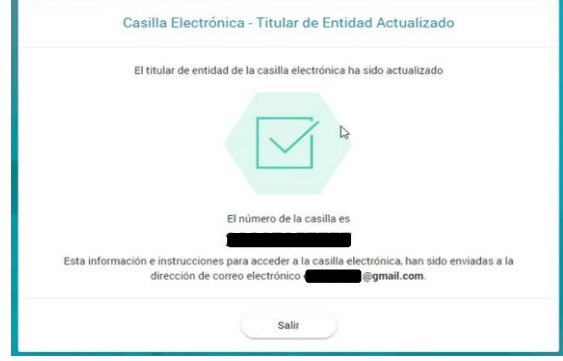

Finalmente, nuevo Titular recibirá otro correo indicando que el Titular de Entidad de esa casilla fue actualizado y se le brindará información e instrucciones para el acceso a su casilla por primera vez.

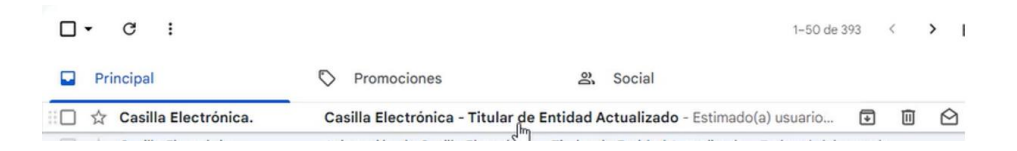

Al acceder al correo, el nuevo Titular de la Entidad encontrará un link o enlace para acceder a la casilla electrónica de la entidad a la cual representa como Titular de Entidad, también encontrará un **usuario** que siempre será el número de RUC de la entidad y una **contraseña temporal**, que deberá cambiar al ingresar por primera vez a su casilla electrónica.

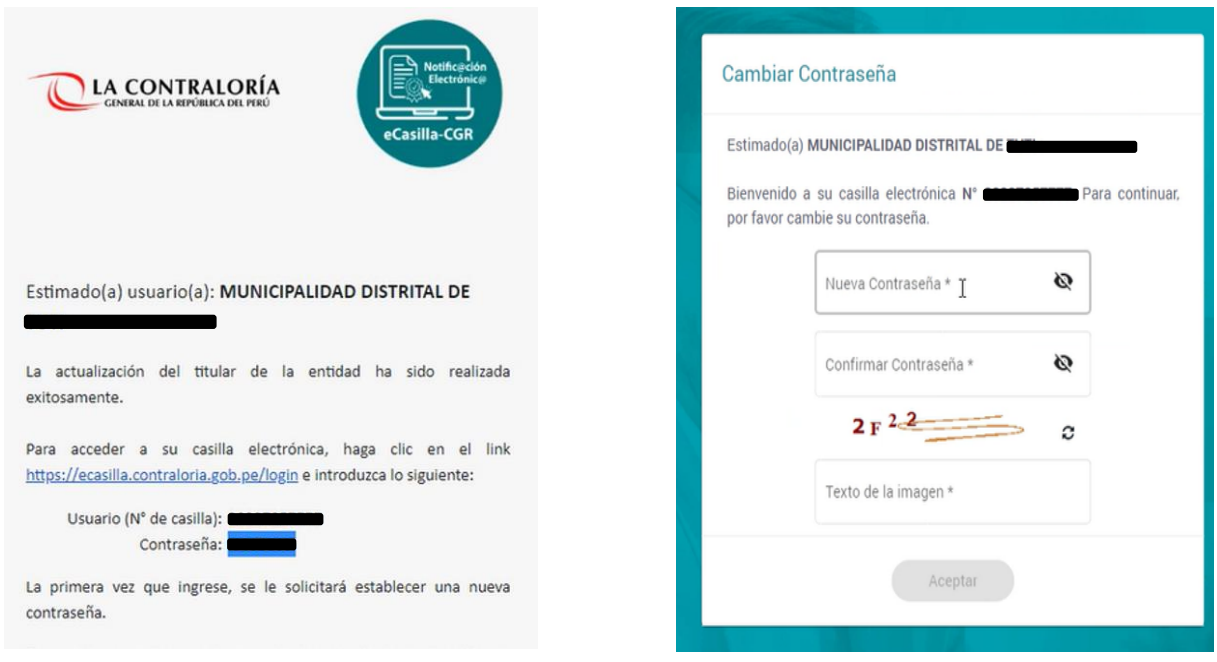

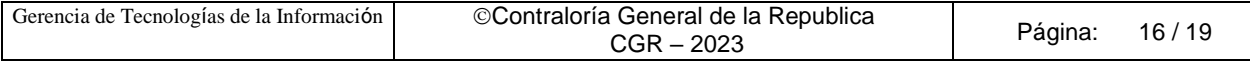

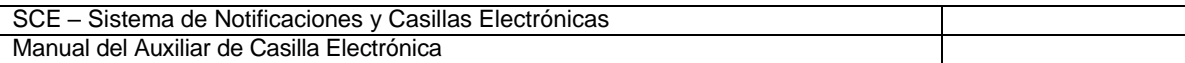

Finalmente, el nuevo Titular, podrá acceder a la casilla de la entidad, desde el siguiente link [https://ecasilla.contraloria.gob.pe/login,](https://ecasilla.contraloria.gob.pe/login) donde ingresará a la opción ACCESO A CASILLA ELECTRÓNICA y registrará el usuario y contraseña; donde el usuario siempre será el RUC de la entidad a la cual está representando y la contraseña que el mismo titular registró en el paso anterior, registrará el texto de la imagen que se mostrará en pantalla y clic en el botón Ingresar.

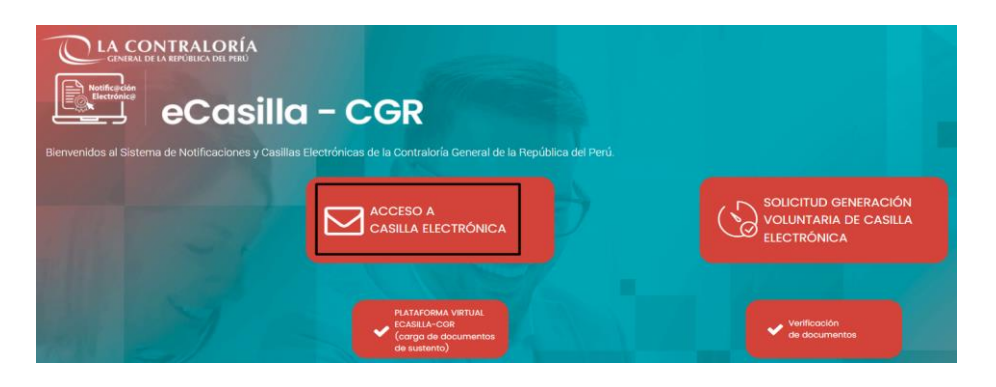

Acceso a Casilla Electrónica

 $\times$ 

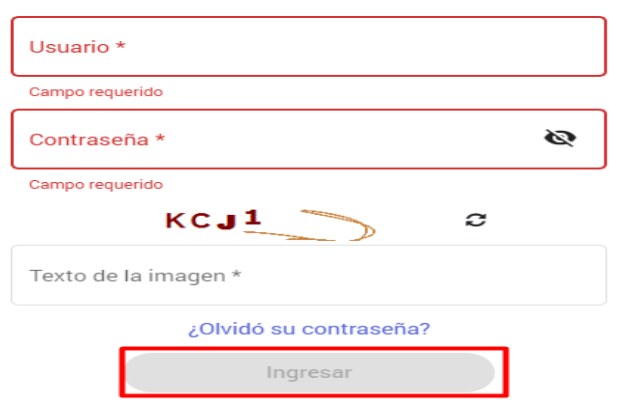

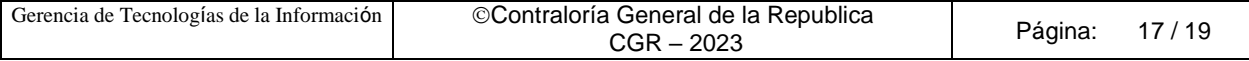

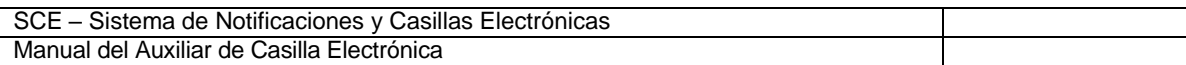

#### <span id="page-17-0"></span>**4.2.2 Diligencia y registro del Anexo 09 en el sistema de casilla electrónica.**

Si el nuevo Titular de Entidad, no llena la Declaración Jurada de Datos Personales o no ingresa al enlace de validación de datos, en los plazos establecidos en la directiva; el sistema de casilla genera en automático, el Anexo 09 y este otorgará un enlace y un código, para que el nuevo titular de la entidad, pueda en primer lugar validar su identidad y posteriormente generar su propia contraseña y finalmente, acceder a la casilla de la entidad, como se muestra en la siguiente imagen:

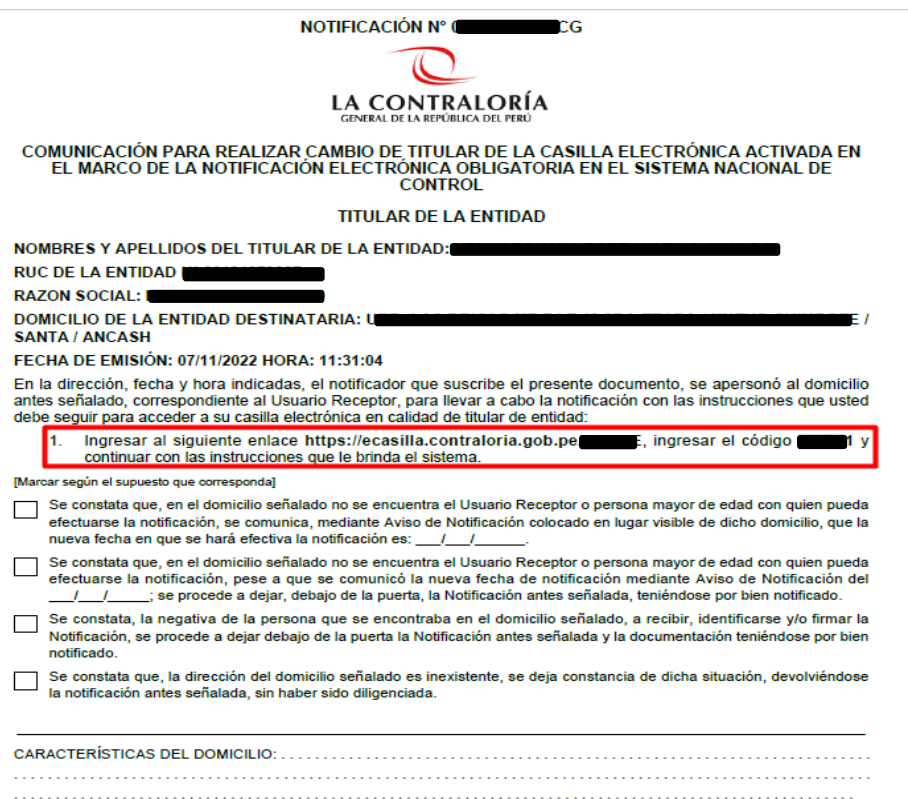

También se recomienda, revisar los documentos relacionado a la diligencia del Anexo generado por el mismo sistema de casilla electrónica, que encontrará al acceder a la Web de Casilla <https://doc.contraloria.gob.pe/ecasilla/> en la sección "Normativa/Lineamientos" o enviar sus consultas al correo: consultaslegalescasilla@contraloria.gob.pe

Luego de haber cumplido la diligencia del Anexo 09, Auxiliar de casilla tendrá que ingresar a la opción denominada "Registrar Cargo de Comunicación / Activar Casilla", que se mostrará en la sección "Acciones", luego de buscar el RUC de la entidad.

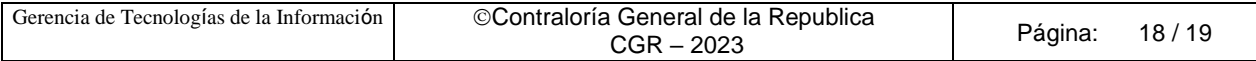

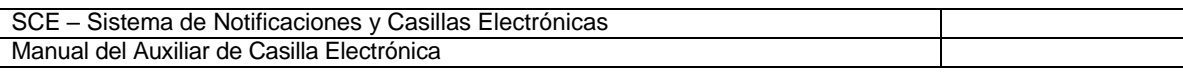

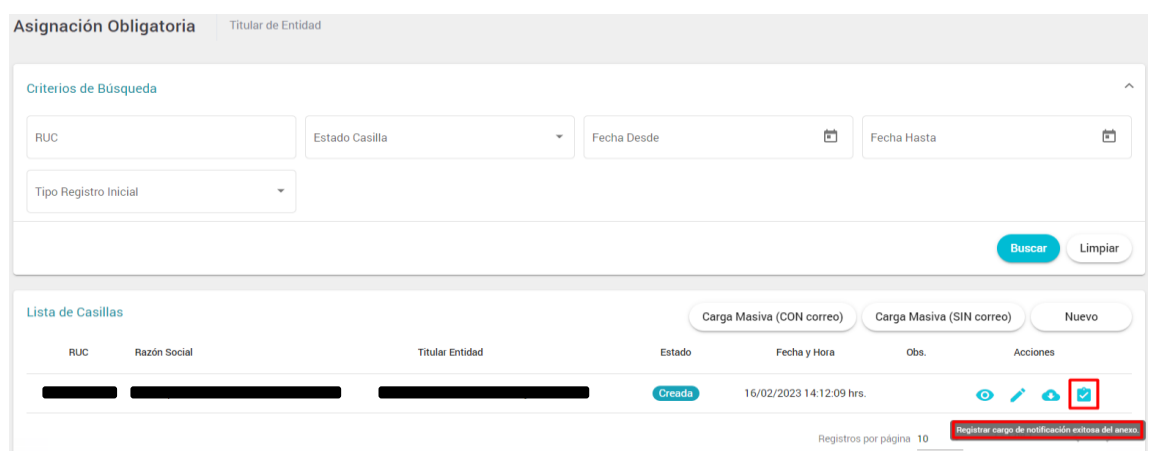

Al hacer Clic en el botón "Registrar Cargo de Comunicación / Activar Casilla", el sistema mostrará la siguiente ventana en la cual el Auxiliar deberá registrar la fecha y adjuntar el Cargo de la Comunicación de la diligencia en formato PDF, por último dar clic en el botón "Registrar Cargo".

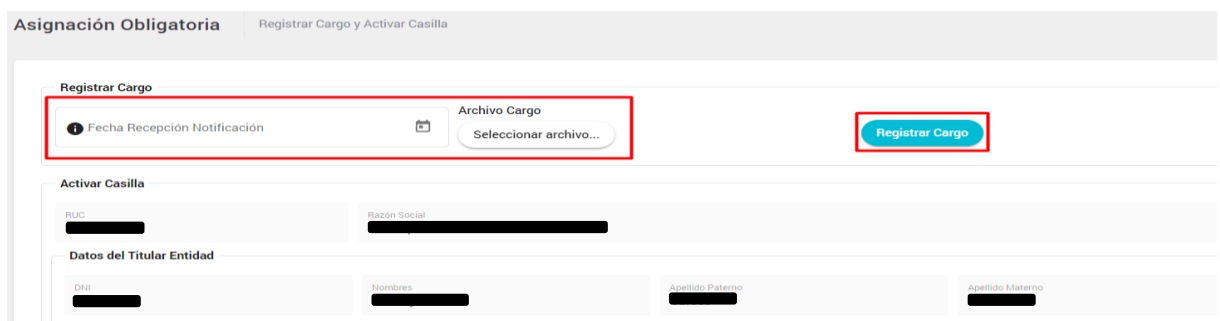

De esta manera, el auxiliar de casilla, culmina el procedimiento de cambio de titular y deja constancia de los realizado en el sistema de casilla electrónica.

#### **IMPORTANTE**:

En caso tenga consultas relacionadas a casilla electrónica dirigirse a la página web del Sistema de Notificaciones Electrónicas y Casillas Electrónicas [https://doc.contraloria.gob.pe/ecasilla/,](https://doc.contraloria.gob.pe/ecasilla/) y dar clic en la pestaña superior derecha: "Soporte de eCasilla-CGR", donde encontrará los enlaces de atención respectivos (consultas de tipo técnico y/o legal).

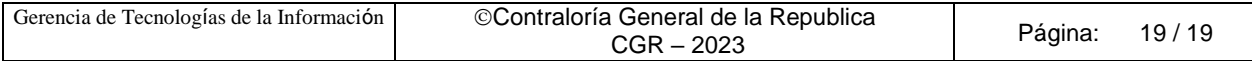